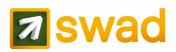

# **Basic manual**

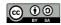

Antonio Cañas Vargas, February 13, 2017

OpenSWAD: <a href="https://openswad.org/">https://openswad.org/</a> UGR: <a href="https://swad.ugr.es/">https://swad.ugr.es/</a>

# **How to enter (OpenSWAD)**

- 1. <a href="https://openswad.org/">https://openswad.org/</a>
- 2. @nickname or email or ID/passport
- 3. password

If you do not have a user account, create one in PROFILE > Account. Before creating a new account, you will be asked to check if you have already registered with your ID.

# How to enter (UGR, Spain)

- 1. https://swad.ugr.es/
- 2. @nickname or email or ID
- 3. password (not the identified access PIN/password, but the password you set in SWAD!)

If you do not have a user account, create one in PROFILE > Account. Before creating a new account, you will be asked to check if you have already registered with your ID (please try different versions of your ID: with letter, without letter ...).

# ID (identification number / passport / DNI)

Your ID can only contain letters and numbers. In PROFILE > Account you can enter up to 3 versions of your ID (eg your ID with final letter, your ID without final letter, your passport). In the case of countries like Spain, where the DNI with or without final letter is used interchangeably, we recommend you to enter both versions.

# If you forget your password

- 1. Click in PROFILE > Session > I forgot my password. A new password will be sent to your email (is important to write a correct email address in PROFILE > Account).
- 2. If 1 fails: request a new password to an admin (USERS > Other >

Administrators). Write a correct email address in PROFILE > Account.

#### More about the password

Change your password at any time (PROFILE > Account > Change password).

- $\cdot$  8 or more characters, not only digits
- $\cdot$  Do not use known words.
- · Combine uppercase, lowercase, numbers...
- $\cdot$  You can use a phrase without spaces, easy to remember, hard to guess by others.
- · Do not tell your password to anyone.

#### @nickname

It can be changed in PROFILE > Account. You can use @nickname instead of your ID to:

- · Log in
- · Send messages
- · Control attendance with QR codes

#### **Email**

It is important to write a correct email address in PROFILE > Account.

Institutional mail is recommended (if you have it) instead of hotmail, gmail, etc.

#### Personal record card

Your personal data are filled in by yourself in PROFILE > Record.

 In some courses the students have a custom record in ASSESSMENT > Record.

#### Photo

- You can send a .jpg file in PROFILE >
  Record > Change photo.
- · Students must submit their photos. For teachers it is not mandatory, but recommended.
- $\cdot$  An automatic system detects the face. The image must be **frontal** and have a **white or light background**. If it fails, try another photo.

# Virtual personal drive

Each student or teacher has a private storage in PROFILE > Briefcase. Depending on your role, you could copypaste to/from:

- FILES > Documents
- ·FILES > Shared
- FILES > Works
- FILES > Marks

# Select course

- $\cdot$  For quick access to your courses: drop down menu at the upper part of the page.
- To go to other courses: Search (top left), or through menus on SYSTEM, COUNTRY, INSTITUTION, CENTRE and DEGREE tabs.

## Create a new institution

- 1. Select a country.
- 2. Create the institution (university, institute, etc.) in COUNTRY > Institutions > Edit.

#### Create a new centre

- 1. Select an institution.
- 2. Create the centre (faculty, school, etc.) in INSTITUTION > Centres > Edit.

# Create a new degree

- 1. Select a centre.
- 2. Create the degree (degree, master, etc.) in CENTRE > Degrees > Edit.
- \_

#### Create a new course

- 1. Select the degree.
- 2. Create the course in DEGREE >
  Courses > Edit.

#### **Enrol** in a course

- 1. Go to the course
- 2. Request your enrolment in USERS > Sign up and select your desired role (student or teacher).
- 3. If there are already teachers in the course, ask them personally to confirm your request.
- 4. Wait for confirmation.

# **Enrol in groups**

- With the padlock closed, teachers can enrol students in the group (USERS > Students > Admin).
- · With the padlock open, students can also sign up in USERS > Groups.
- Each teacher must sign up to his/her groups en USERS > Groups.

#### List users

In the USERS tab we can see class photos, lists and records of students, teachers and administrators.

#### **Documents**

- · Course materials (slides, documents, etc.) are usually in FILES > Documents (editable by teachers by clicking in the yellow folder with a +).
- Sometimes they are in FILES > Shared (editable by teachers and students), where students can upload files that will be visible by other students.
- · In some courses there are documents and shared files for groups.

# **Assignments and works**

- · In ASSESSMENT > Assignments teachers can describe the assignments to be made by students.
- · In some assignments, students can upload files to a folder set by the teachers, within a range of dates (now times are Central European Time, in future versions

they will be displayed in the user's local time). Files can be uploaded from ASSESSMENT > Assignments or from FILES > Works by clicking in the yellow folder with a +.

- · In FILES > Works there are two folders:
  - · assignments: students will upload the files related with the assignments indicated by teachers in ASSESSMENT
  - > Assignments, time-restricted.
  - $\cdot$  (other) works: students can upload other files without restriction of time.
- $\cdot$  In FILES > Works teachers can see and edit assignments and works uploaded by students.

#### Marks

In FILES > Marks:

- · Teachers can upload files of marks containing a table in HTML format, without images, generated from a spreadsheet, by selecting the desired part of the table and saving it as a web page. The table can have heading rows and footing rows. Between them there must be a single row for each student, containing the first column the ID (DNI/passport).
- Each student will see a table with the heading rows followed by the row with his/her marks, and finally the footing rows.

#### Self-assessment tests

You can create test questions
(ASSESSMENT > Tests > Edit) for
students to use as a self-assessment
(ASSESSMENT > Tests). You can
export / import tests between courses.

#### Control of attendance

In USERS > Attendance teachers can call the roll. Teachers need to create an event for assistance whenever they want roll, and they will call the roll by:

- · Marking each student by hand.
- · Using the SWADroid app: every student shows his/her QR code (on screen or on paper) to the teacher who scan it with his/her cellular. The QR code of the user is in PROFILE > Account, in USERS > Attendance, in USERS > Profiles or in SWADroid > Users > Generate QR code

Students and teachers can add commentaries to each event.

### Communicating in SWAD

# Public activity (social network)

Microblogging social network (SOCIAL > Activity) that shows a timeline with public activity, posts and comments of the users who you follow.

#### **Forums**

To discuss subjects of interest (SOCIAL > Forums), select the proper forum:

- General: subjects out of the scope of other forums
- SWAD: questions about the operation of SWAD
- Institution: academic or management issues inside the institution
- · Centre: centre issues
- · Degree: degree issues
- Course: specific issues about the course, tutorials, etc.

#### Chat

To discuss in real time (SOCIAL > Chat).

- · You need to install Java <a href="http://www.java.com/es/download/">http://www.java.com/es/download/</a> and configure it to allow the server URL server (<a href="https://openswad.org/">https://openswad.org/</a> or <a href="https://swad.ugr.es/">https://swad.ugr.es/</a>).
- · For virtual classes or group tutorials.
- It is appropriate to establish a date for the involved entering the chat.
- · The advantage of this chat is the use of real names and photos.

#### **Public notices**

Yellow notes (MESSAGES > Notices) in which teachers write public notices.

#### Internal mail

Similar to email (MESSAGES > Write).

- $\cdot$  If the recipients share course with you, you can select them from a list.
- · Else you need to know users' @nicknames.
- · In MESSAGES > Sent you have evidence of who has open the message.
- In MESSAGES > Received you have evidence of the replied messages.

#### **Statistics**

In the STATISTICS tab the are options to see users' visits grouped by user, day, hour, week, etc.

#### Surveys

In STATISTICS > Surveys you can create anonymous surveys for students or teachers.

### **Notifications**

There are three ways to avoid having to constantly get into SWAD to know if you have new notices, announcements, etc.:

Enable sending notifications (PROFILE
 Preferences)

The notifications will be received in our email (provided that the domain indicated in PROFILE > Account is within the list

SYSTEM > Domains).

- 2. Use **SWADroid** (Android app): <a href="https://play.google.com/store/apps/details?">https://play.google.com/store/apps/details?</a> <a href="id=es.ugr.swad.swadroid">id=es.ugr.swad.swadroid</a>
- 3. Use web feed readers (eg Live Bookmarks, Google Reader), as there is an RSS feed for each course.

#### **ONLY FOR TEACHERS:**

# **Create groups**

- · First create **types of group** (USERS > Groups > Edit). Examples: *Lectures*, *Practicals*, *Lab*, *Tutorials*. Indicate the type of enrolment:
  - · Mandatory or voluntary
  - · Single or multiple
- $\cdot$  Once types of group are created, create groups (USERS > Groups > Edit).

Examples: A, B, 1, 2, Mondays 13-15h. You can limit the number of students. You can open groups para que se apunten the students. You can create file zones for groups.

#### **Enrol students**

- 1. Go to the course.
- Optionally, create groups (USERS > Groups > Edit) and sign up to them (USERS > Groups).
- 3. Add students in USERS > Students > Admin
- 4. Check pending requests in USERS > Requests.

# ONLY FOR ADMINISTRATORS:

# How to become admin

Optionally you can apply to be an administrator of an institution, a centre or a degree emailing the administrator of the platform (webmaster@openswad.org at OpenSWAD, acanas@ugr.es at UGR).

# **Create or modify courses**

- 1. Go to the degree.
- 2. Change your role to *Administrator* or *Superuser* in PROFILE > Session, or up right before your name.
- 3. Create or modify courses in DEGREE > Courses > Edit.

#### **Enrol teachers**

- 1. Go to the course.
- 2. Check pending requests in USERS > Requests.
- 3. Add teachers in USERS > Teachers > Admin